# **Using Adabas Vista Online Services**

The Adabas Vista Online Services application is accessible from Adabas Online System (AOS), either the demo AOS version supplied with Adabas, or the full AOS version.

- [Online Services Main Menu](#page-0-0)
- [Navigation](#page-1-0)
- $\bullet$  [Using PF Keys](#page-1-1)
- [Help Information](#page-2-0)

#### <span id="page-0-0"></span>**Online Services Main Menu**

#### **To invoke Adabas Vista Online Services**

Either select Adabas Vista from the AOS main menu

Or: log on to SYSAVI and enter the command MENU.

The Main Menu screen appears:

```
09:29:50 ***** A D A B A S VISTA SERVICES 8.1.2 ***** 2006-05-29
                       - Main Menu - V1MAINM1
              Code Service
              ---- ------------------
               0 System Settings
               1 Maintenance
               2 Session Monitoring
               3 Special Services
               4 Avilook
               5 About Adabas Vista
               . Exit
                     ---- ------------------
        Code..: _
 You can easily switch around the tools for Fastpath, Vista etc by use of the
PF Keys shown, or use the codes COR, AFP, AVI, AAF, ATM as commands - anytime.
 Command ==>
Enter-PF1---PF2---PF3---PF4---PF5---PF6---PF7---PF8---PF9---PF10--PF11--PF12
    Help Exit COR AFP AAF ATM Vers
```
The following options are available:

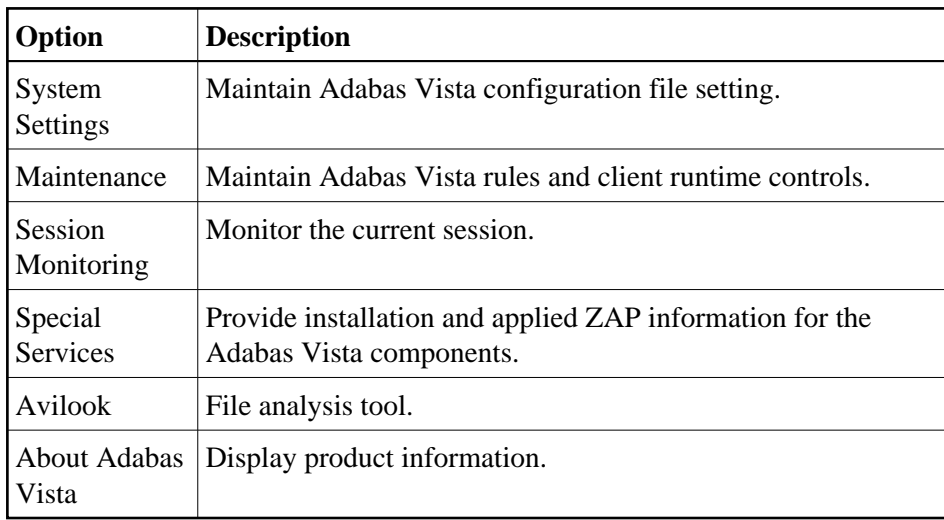

### <span id="page-1-0"></span>**Navigation**

You can access screens in two ways:

- sequentially by selecting a menu service and entering it in the Code field; or
- directly by typing a numerical command on the command line.

For example, entering the command 1.1 on the command line directly accesses the Maintain Generations screen within the Rule maintenance function without first accessing the Maintenance menu.

<span id="page-1-1"></span>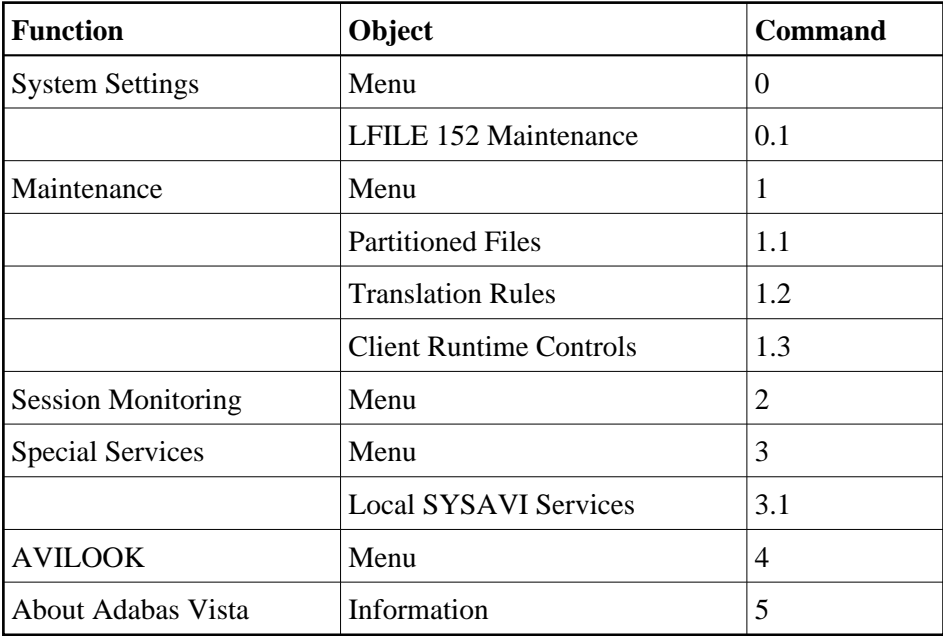

## **Using PF Keys**

SYSAVI uses PF keys for various actions. Key functions are standard throughout the system, wherever possible. The PF keys that apply to each screen are indicated at the bottom of the screen.

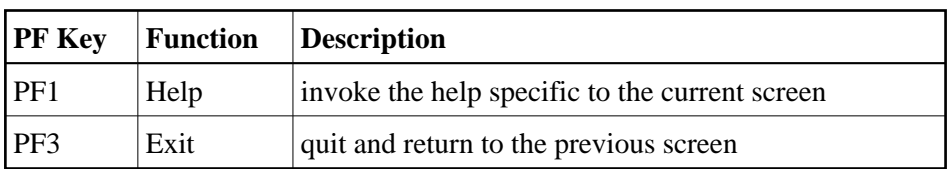

The following keys apply throughout the system:

The following keys apply generally, depending on the type of action or function in use:

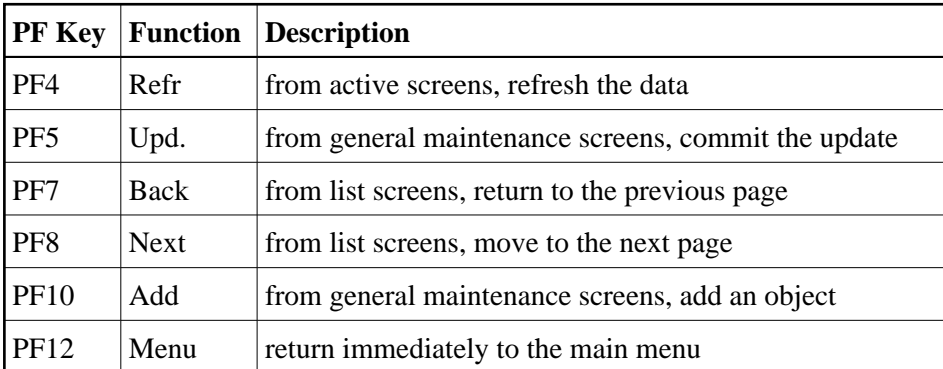

### <span id="page-2-0"></span>**Help Information**

#### **To invoke Adabas Vista help information**

• Press PF1.

The help screen that appears applies to the current screen and may comprise several pages. From each help screen, you can access lower level options or return to previous, higher levels.

An example of a help screen follows:

```
10:54:00 ***** A D A B A S VISTA SERVICES 8.1.2 ***** 2006-05-29
             - Help for Maintain Generations - Page 1 of 1 V11100H1
 This screen lists all defined generations. 
 You may define multiple generations of Adabas Vista rules which allows 
 you to implement different configurations in a controlled manner. 
 Adabas Vista at runtime always executes using the active generation. 
   The following options are available: 
1 ADD - PF10 Add a new generation
 2 DISPLAY - 'D' = Display information about a generation 
 3 MODIFY - 'M' = Modify information about a generation 
4 PURGE  - 'P' = Purge a generation and all its rules
 5 COPY - 'C' = Copy a generation and all its rules 
6 ACTIVATE - 'A' = Activate a generation
 7 EXPAND - 'E' = Work with the change deltas for a generation 
 8 display gentab = Display generation record 
 9 BROWSE - 'B' = Browse the base rules for a generation (readonly) 
  Enter options 1 to 9 for Help about the individual functions, or, 
  . '.' to End Help, '-' for Previous Pages
```
In the above example, you can navigate by entering

![](_page_3_Picture_109.jpeg)

If the help screen comprises multiple pages, you can enter

![](_page_3_Picture_110.jpeg)